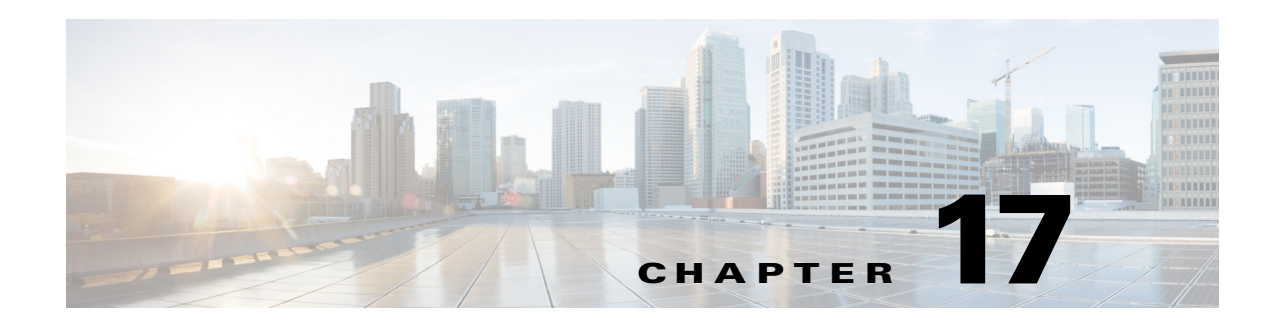

# **System Configuration Settings**

This chapter describes the system-wide site settings available in the System Configuration module. The System Configuration module includes additional settings through which an user profile can be associated to a location hierarchy. This feature allow the users to control or execute actions on locations and sub locations mapped to their user profile. See [Data Entry/Validation - Login, page 17-10](#page-9-0)

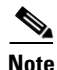

**Note** We recommend restricting access to the **System Configuration** module to administrators only.

To modify the system configuration settings, do the following:

- **Step 1** Select **System Configuration** from the Admin menu.
- **Step 2** Select a configuration topic from the tabs on the left [\(Figure 17-1](#page-2-0)).
- **Step 3** Enter the settings and configurations as described in the sub-sections listed below.
- **Step 4** Click **Save** to save changes made in a system configuration window.
- **Step 5** Log out and log back in to the Cisco PAM application to activate the changes (select Logout from the Options menu).

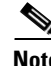

**Note** Changes to system configuration settings do not take effect until you stop and start the Cisco PAM application. For some settings in the Cisco Settings window, you must restart the Cisco PAM appliance. See the ["Cisco Settings" section on page 17-22](#page-21-0) for more information.

#### **Contents**

- **•** [LDAP Settings, page 17-3](#page-2-1)
- **•** [Event/Alarms Settings, page 17-5](#page-4-0)
- **•** [Data Entry/Validation Personnel Settings, page 17-6](#page-5-0)
- **•** [Data Entry/Validation Badge Settings, page 17-8](#page-7-0)
- **•** [Data Entry/Validation Login, page 17-10](#page-9-0)
- **•** [Password Policy Settings, page 17-11](#page-10-0)
- **•** [Custom Device Fields Settings, page 17-14](#page-13-0)
- **•** [Custom Badge Fields, page 17-15](#page-14-0)
- **•** [Personnel ID Number Generator, page 17-16](#page-15-0)
- **•** [PIN Generator, page 17-17](#page-16-0)
- **•** [Card Number Generator, page 17-18](#page-17-0)
- **•** [Support Contact Information, page 17-19](#page-18-0)
- **•** [Miscellaneous Settings, page 17-20](#page-19-0)
- **•** [Cisco Settings, page 17-22](#page-21-0)

### <span id="page-2-1"></span>**LDAP Settings**

 $\mathbf I$ 

The LDAP options ([Figure 17-1](#page-2-0)) include login validation settings required to use the Lightweight Directory Access Protocol. See [Table 17-1](#page-2-2) for field descriptions.

**P**<br>**Tip** For more information, see Configuring LDAP User Authentication, page 5-12.

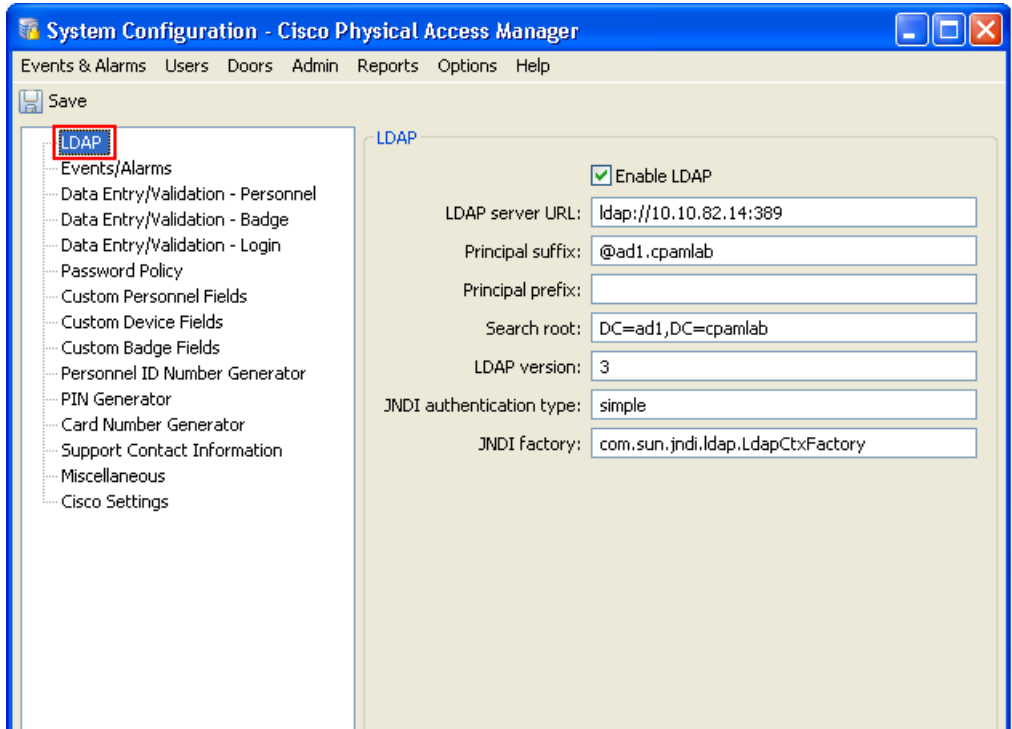

#### <span id="page-2-0"></span>*Figure 17-1 LDAP Settings*

LDAP uses a principle to authenticate. The principle is formed from the username: prefix + username + suffix. The exact format of the principle varies based on the type of LDAP server, and the domain.

- For Active Directory, the prefix should be the (uppercase) domain followed by  $\aleph$  (example: MY-DOMAIN\\) and the suffix should be blank.
- For OpenLDAP, the prefix should be: uid= The suffix should be changed to reflect the actual domain. So for my-domain.com, this would be: ,dc=my-domain,dc=com

[Table 17-1](#page-2-2) describes the LDAP settings:

*Table 17-1 System Configuration LDAP Settings*

<span id="page-2-2"></span>

| <b>Field</b>           | <b>Description</b>                                      |  |
|------------------------|---------------------------------------------------------|--|
| <b>Enable LDAP</b>     | Click the check box to enable or disable LDAP support.  |  |
| <b>LDAP</b> server URL | URL of LDAP server, must begin with $1 \text{day}$ : // |  |
|                        | Example: 1dap://192.168.1.1                             |  |

344845

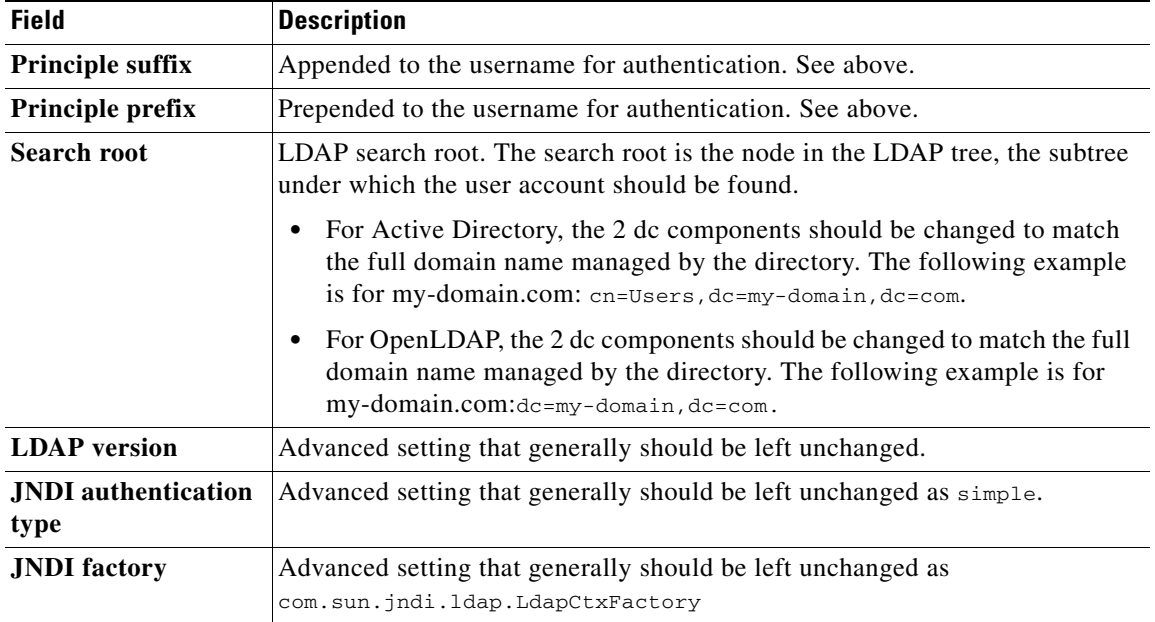

#### *Table 17-1 System Configuration LDAP Settings (continued)*

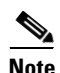

# <span id="page-4-0"></span>**Event/Alarms Settings**

Use the Events/Alarms tab ([Figure 17-2](#page-4-1)) to define how alarms are managed by the system, and how much video is recorded for events.

<span id="page-4-1"></span>*Figure 17-2 Events/Alarm Settings*

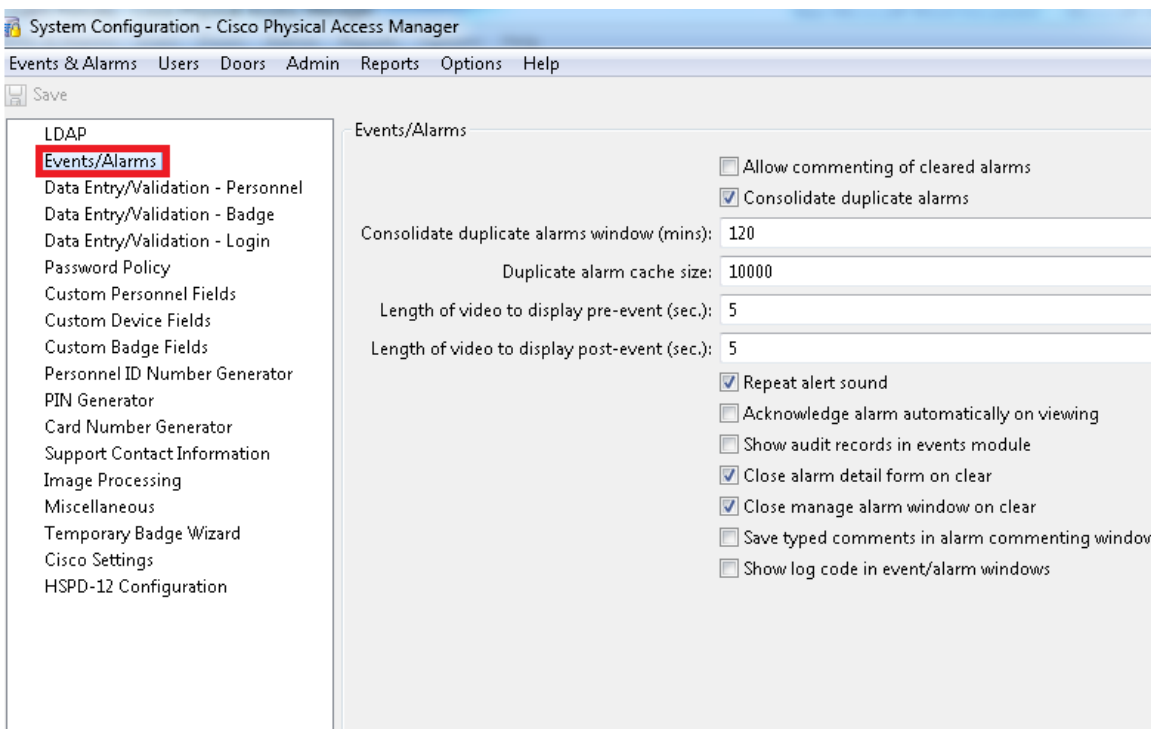

[Table 17-2](#page-4-2) describes the Event and Alarms settings.

#### <span id="page-4-2"></span>*Table 17-2 System Configuration Alarm Fields*

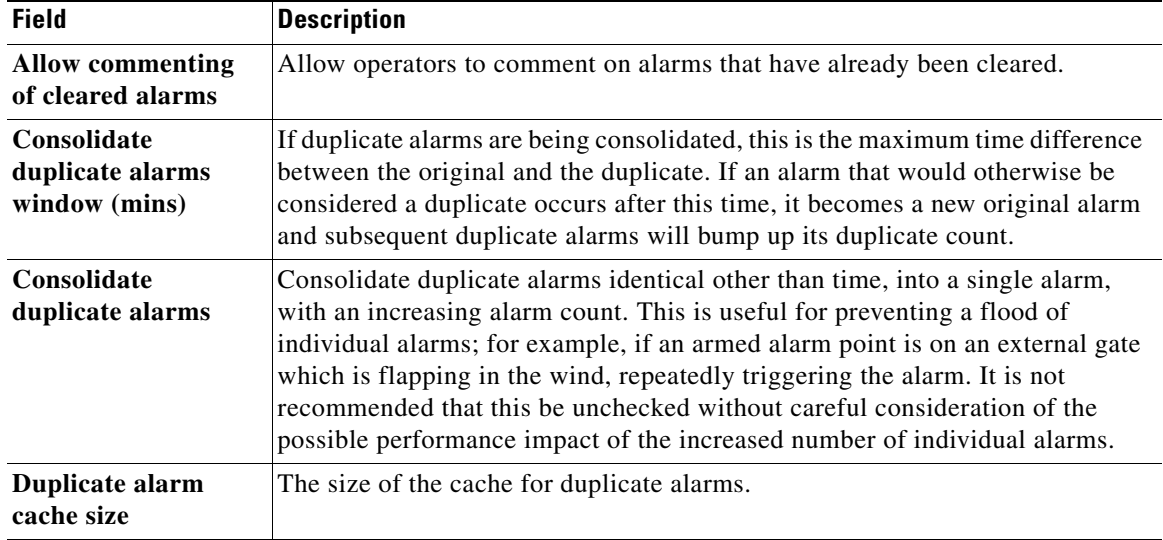

| <b>Field</b>                             | <b>Description</b>                                                          |
|------------------------------------------|-----------------------------------------------------------------------------|
| Length of video to<br>display pre-event  | The number of seconds of video that are included before the event occurred. |
| Length of video to<br>display post-event | The number of seconds of video that are included after an event occurs.     |
| Repeat alert sounds                      | Defines if alarms sounds are played only once, or repeated.                 |
| Show audit records<br>in events          | Lists the audit records of events.                                          |

*Table 17-2 System Configuration Alarm Fields (continued)*

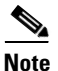

**Note** Changes to system configuration settings do not take effect until the Cisco PAM desktop application is restarted (exit and re-launch the application).

# <span id="page-5-0"></span>**Data Entry/Validation - Personnel Settings**

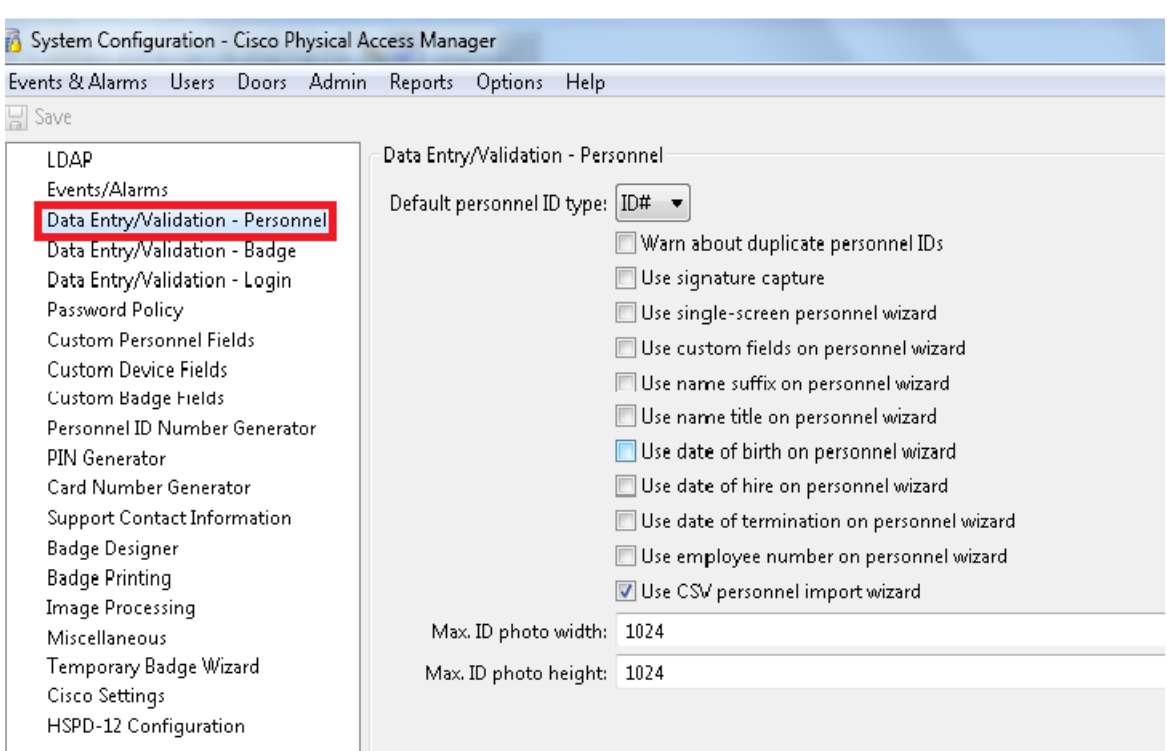

#### *Figure 17-3 Personnel Data Entry Settings*

[Table 17-3](#page-6-0) describes the Data Entry/Validation - Personnel settings.

<span id="page-6-0"></span>

| <b>Field</b>                                   | <b>Description</b>                                                                                                    |
|------------------------------------------------|----------------------------------------------------------------------------------------------------|
| Default personnel ID specifier                 | The type of personnel ID specifier the field will default to.<br>The various ID specifiers will be available in the drop-down.                                                                                                    |
| Warn about duplicate personnel IDs             | Warn if personnel are added with duplicate personnel IDs.                                                                                                    |
| Use signature capture                          | Enable the ability to capture personnel signatures with a<br>signature capture device. Signature capture devices must be<br>configured in the application preferences before they may be<br>used. See Enabling Signature Capture Devices, page 9-54.                      |
| Use single-screen personnel wizard             | Enables a single-screen personnel wizard used for personnel<br>data entry. All personnel information is available on one<br>screen.                                                                                                    |
| Use custom fields on personnel<br>wizard       | Enable custom fields in the single-screen personnel wizard.<br>This makes the screen larger, but is useful if important data<br>is being stored in the custom fields. Refer to custom fields in<br>the Custom Personnel Fields window.                                    |
| Use name suffix on personnel wizard            | Choose a value from the drop-down menu (such as I, II, III,<br>Jr., and Sr.) or enter the text manually to add suffix at the end<br>the person's name.                                                                                                    |
| Use name title on personnel wizard             | Choose a value from the drop-down menu (such as Dr., Mr.,<br>or Ms.) or enter the text manually to add a person's formal<br>title.                                                                                                    |
| Use date of birth on personnel wizard          | The person's date of birth.                                                                                                    |
| Use date of hire on personnel wizard           | The date the employee was hired.                                                                                                    |
| Use date of termination on personnel<br>wizard | The date the employee was terminated.                                                                                                    |
| Use employee number on personnel<br>wizard     | The employee number, if applicable. Generally, but not<br>required to be, unique.                                                                                                    |
| Use CSV personnel import wizard                | Enables the CSV import wizard in the personnel module. The<br>CSV import wizard allows operators to add personnel to<br>Cisco Physical Access Manager using a CSV file. See<br><b>Importing Personnel Records Using a Comma Separated</b><br>Value (CSV) File, page 9-14. |

*Table 17-3 Data Entry/Validation - Personnel Settings*

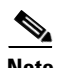

# <span id="page-7-0"></span>**Data Entry/Validation - Badge Settings**

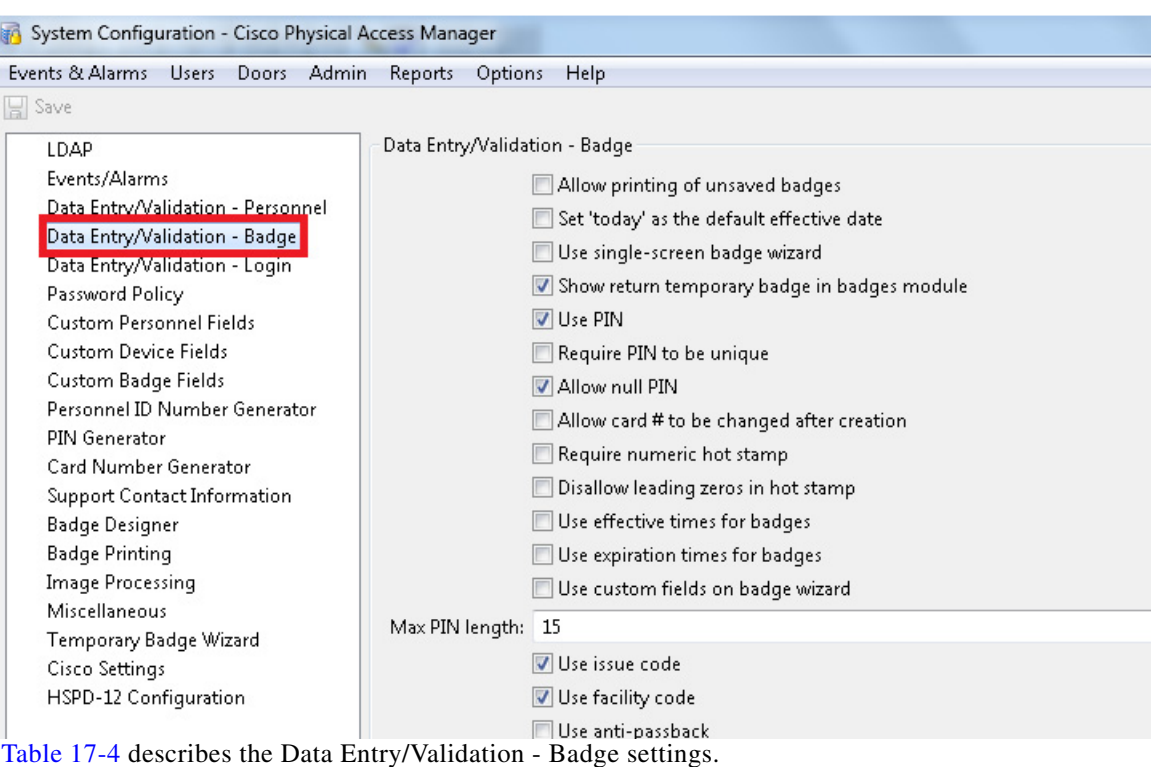

#### *Figure 17-4 Badge Data Entry Settings*

<span id="page-7-1"></span>

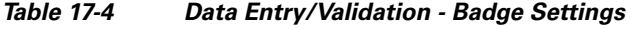

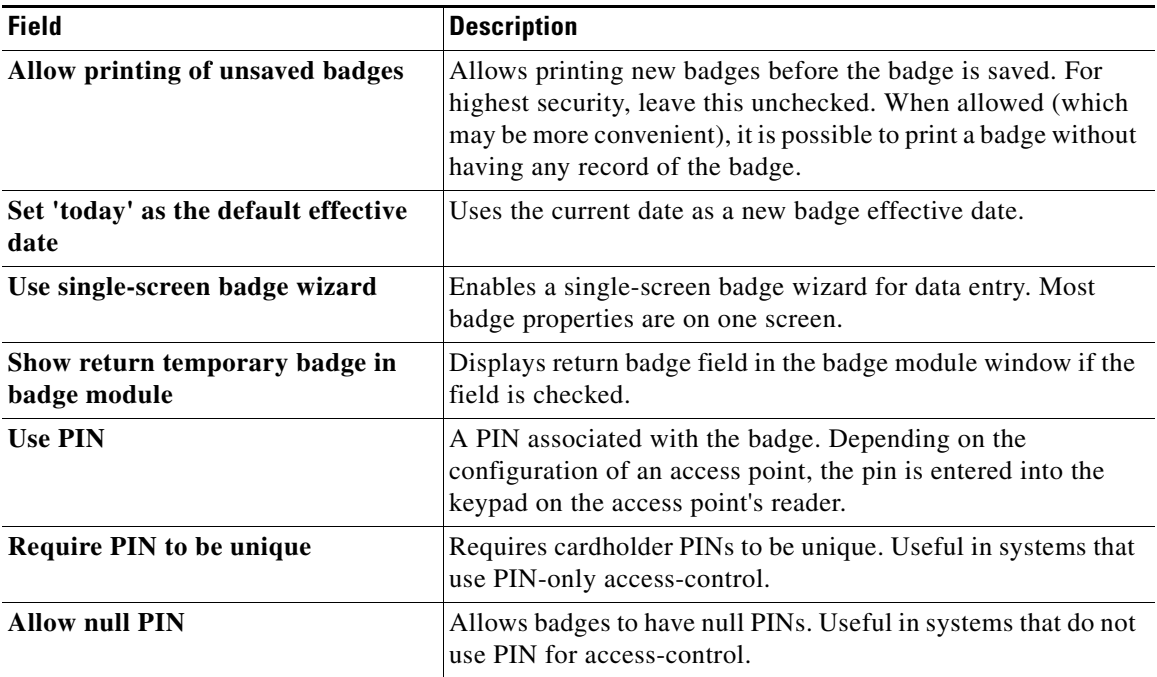

#### **CPAM 1.5.1 User Guide**

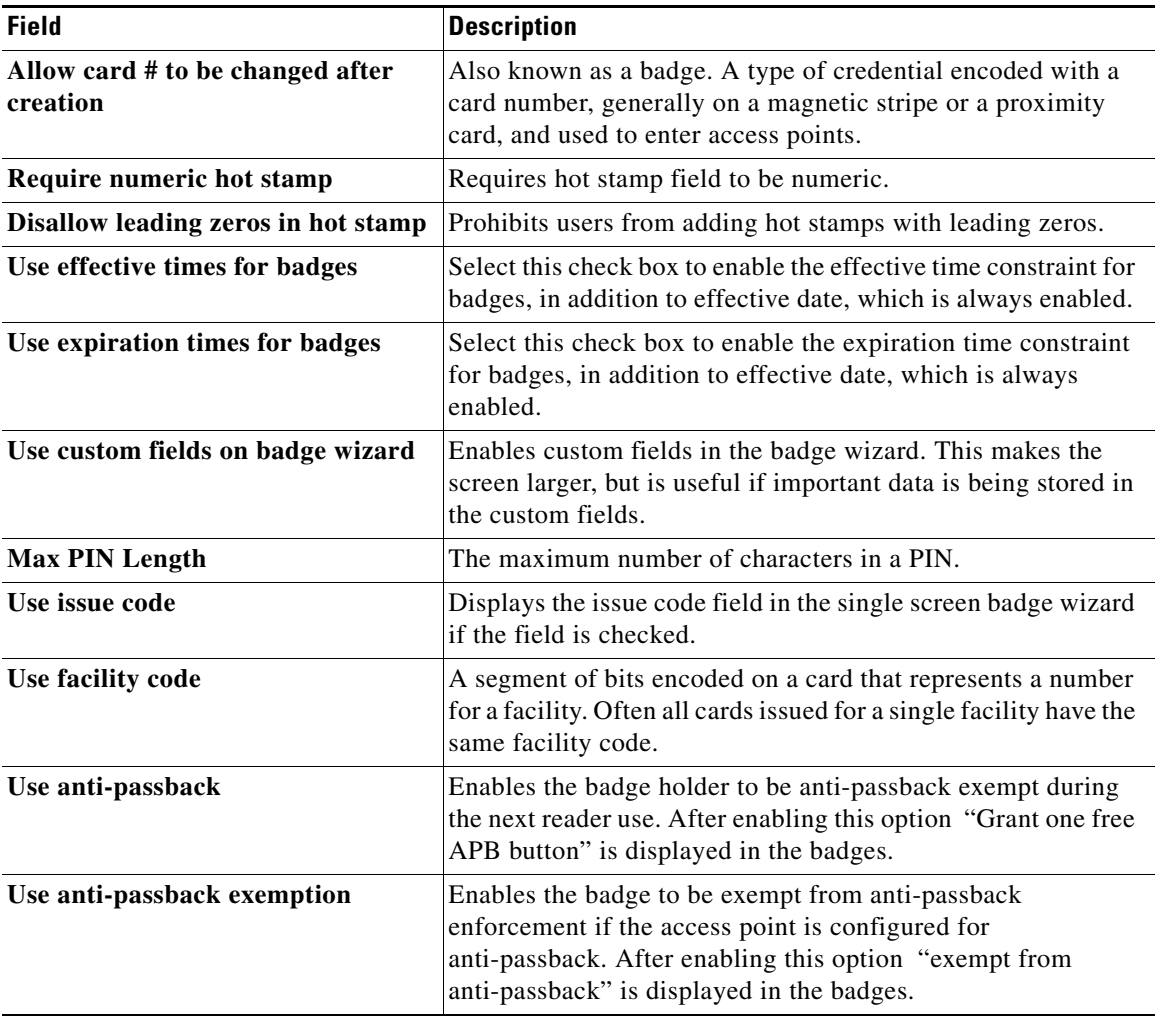

#### *Table 17-4 Data Entry/Validation - Badge Settings (continued)*

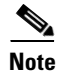

**Note** Changes to system configuration settings do not take effect until the Cisco PAM desktop application is restarted (exit and re-launch the application).

### <span id="page-9-0"></span>**Data Entry/Validation - Login**

The profile enhancement feature is set in this page. This configuration setting facilitates the administrator to link a user profile to hierarchial location.Data Entry/Validation - Login Settings

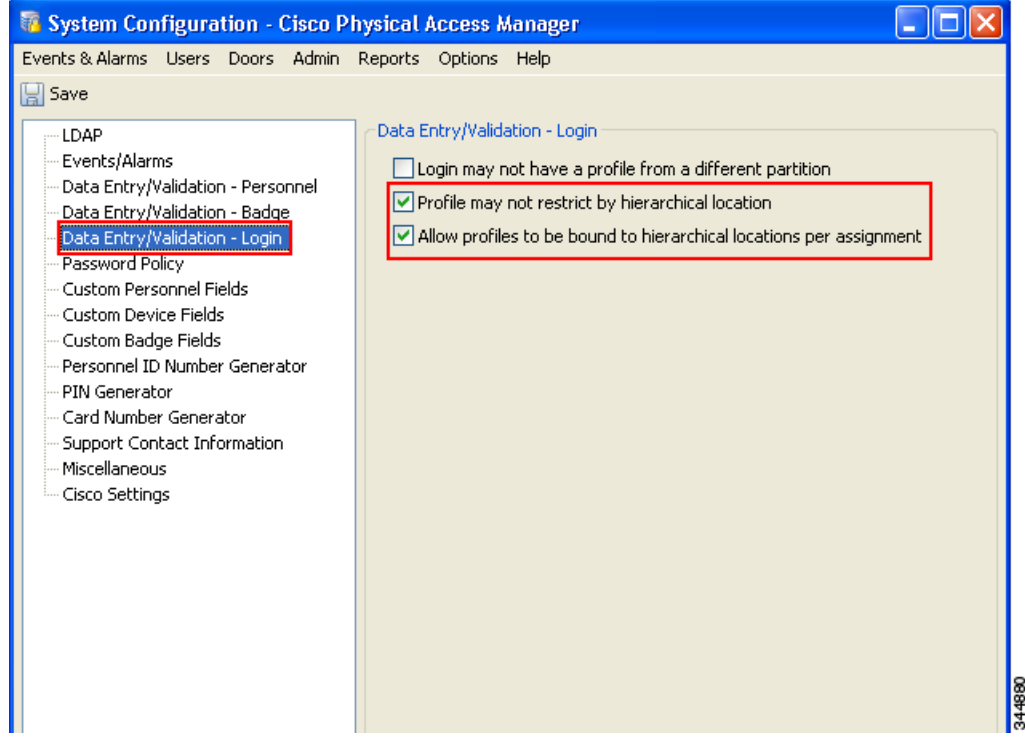

[Table 17-5](#page-9-1) describes the Data entry Validation - Login Settings

| <b>Table 17-5</b> |  | <b>Data entry Validation - Login Settings</b> |  |
|-------------------|--|-----------------------------------------------|--|
|-------------------|--|-----------------------------------------------|--|

<span id="page-9-1"></span>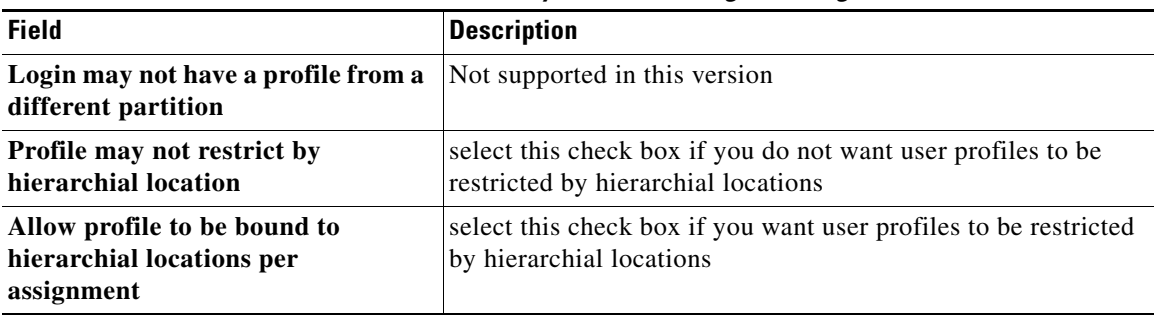

On setting these changes , the system configuration settings changes i.e a user is able to associate a location to a login thereby granting privileges to the login user for devices in that location. Also a a user can be associated to several profiles and the one with higher privileges is applied to the login user.

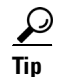

**Tip** You must select both Profile may not restrict by hierarchial location and Allow profile to be bound to hierarchial locations per assignment to associate profiles to hierarchial location.

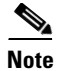

**Note** If the user does not select the fields that associate profiles to locations, the user profile actions are not restricted to the locations or sub locations that they belong to. The configuration settings would then reflect the Cisco Physical Access Manager 1.3 release.

## <span id="page-10-0"></span>**Password Policy Settings**

The Password Policy options ([Figure 17-5\)](#page-10-1) determine password expiration and strength requirements.

#### <span id="page-10-1"></span>*Figure 17-5 Password Policy Settings*

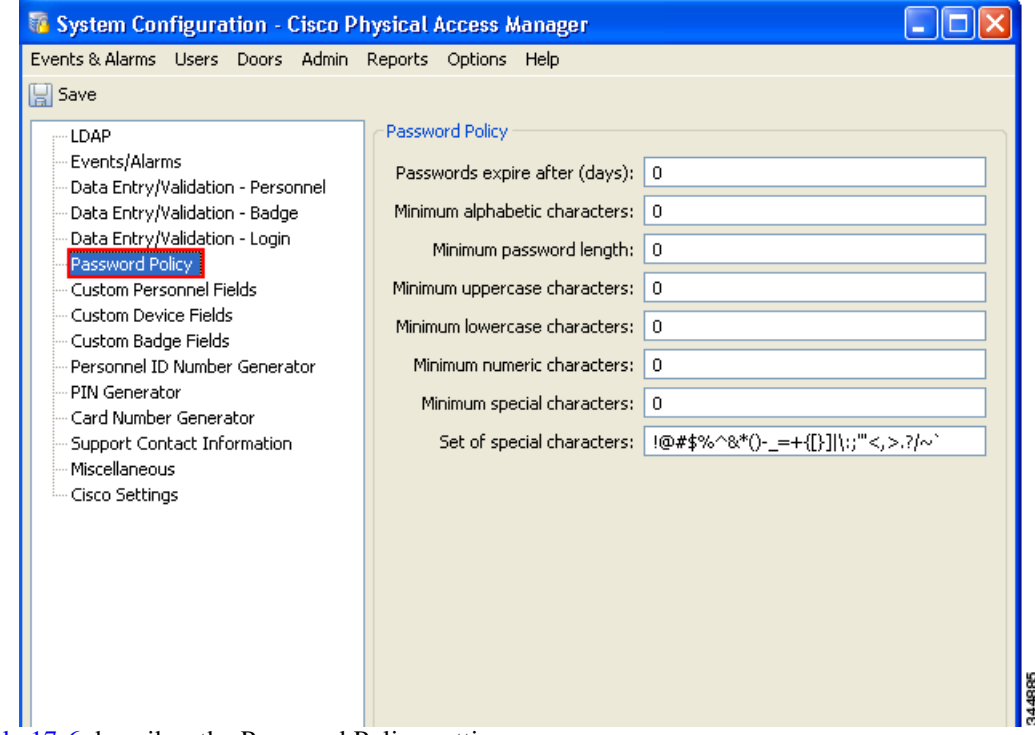

[Table 17-6](#page-10-2) describes the Password Policy settings.

<span id="page-10-2"></span>*Table 17-6 System Configuration Password Policy Fields*

| <b>Field</b>                        | <b>Description</b>                                                               |
|-------------------------------------|----------------------------------------------------------------------------------|
| Passwords expire after (days)       | Passwords expire after this many days.                                           |
| Minimum alphabetic characters       | Minimum number of a to z characters or $A$ to $Z$ characters in the<br>password. |
| Minimum password length             | Minimum number of characters in the password.                                    |
| Minimum uppercase characters        | Minimum number of uppercase password characters.                                 |
| <b>Minimum lowercase characters</b> | Minimum number of lowercase password characters.                                 |
| Minimum numeric characters          | Minimum number of numeric password characters.                                   |

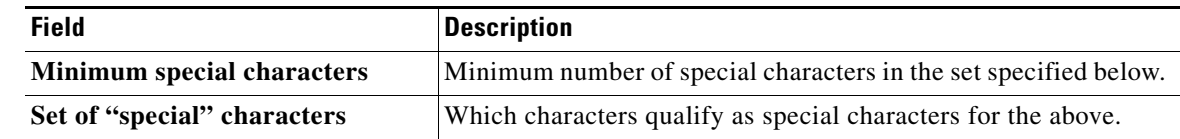

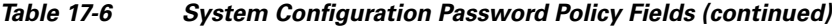

s.

**Note** Changes to system configuration settings do not take effect until you log out and log back in to the Cisco PAM application (select **Logout** from the Options menu).

### **Custom Personnel Fields Settings**

The Custom Personnel Fields defines the custom fields available in the personnel detail window.

*Figure 17-6 Custom Personnel Fields* 

| $\Box$ $\Box$<br>System Configuration - Cisco Physical Access Manager                                                                                                    |                                |                            |  |
|----------------------------------------------------------------------------------------------------|--------------------------------|----------------------------|--|
| Events & Alarms Users Doors Admin Reports                                                                                                    | Options Help                   |                            |  |
| Save                                                                                                    |                                |                            |  |
| LDAP                                                                                                    | <b>Custom Personnel Fields</b> |                            |  |
| Events/Alarms                                                                                                    | Custom Field 0                 |                            |  |
| Data Entry/Validation - Personnel<br>Data Entry/Validation - Badge                                                                                                    | <b>Attributes</b>              | <b>V</b> Enabled           |  |
| Data Entry/Validation - Login<br>Password Policy                                                                                                    | Custom field type: Text        |                            |  |
| Custom Personnel Fields<br><b>Custom Device Fields</b>                                                                                                    | Custom field tab:              |                            |  |
| Custom Badge Fields<br>Personnel ID Number Generator                                                                                                    | order: 0                       |                            |  |
| PIN Generator                                                                                                    | Column header: Custom Field 0  |                            |  |
| Card Number Generator                                                                                                    |                                | Form label: Custom field 0 |  |
| <b>Support Contact Information</b><br><b>Badge Designer</b><br><b>Badge Printing</b><br><b>Image Processing</b><br>Miscellaneous<br>Temporary Badge Wizard<br>Cisco Settings<br>HSPD-12 Configuration |                                |                            |  |

[Table 17-7](#page-11-0) describes the Custom Personnel Fields settings.

*Table 17-7 Custom Personnel Fields*

<span id="page-11-0"></span>

| <b>Field</b>                     | Description                                                             |
|----------------------------------|-------------------------------------------------------------------------|
| <b>Custom Personnel</b><br>Field | Selects which of the available custom fields is to be viewed or edited. |
| Enabled                          | Select the check box to enable the selected custom field.               |

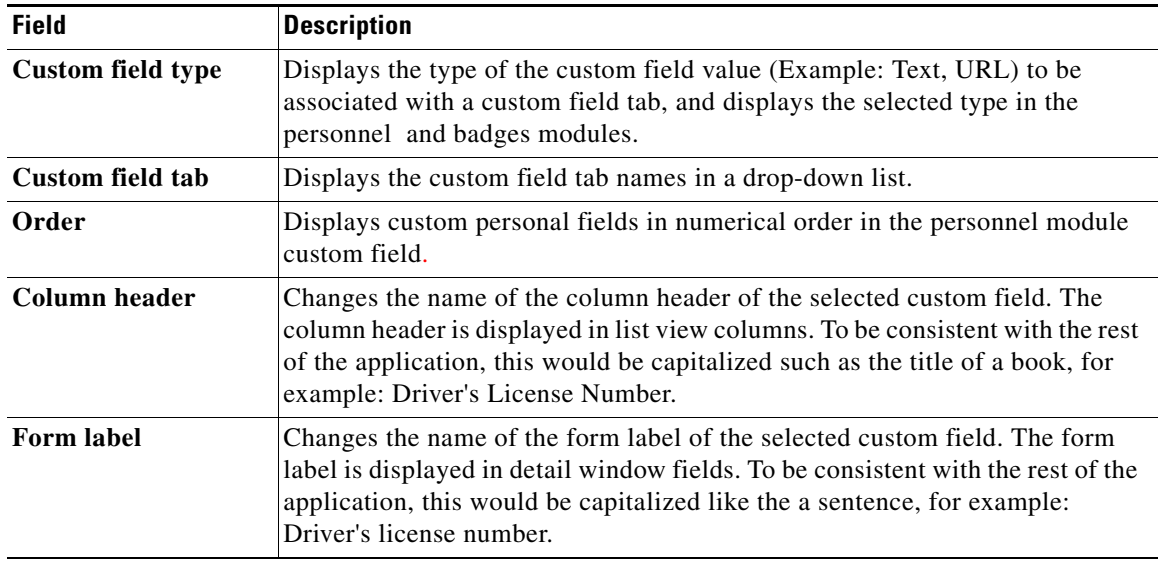

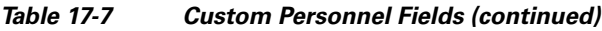

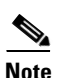

# <span id="page-13-0"></span>**Custom Device Fields Settings**

Configures which the custom fields which are available in the device detail window.

*Figure 17-7 Custom Device Fields* 

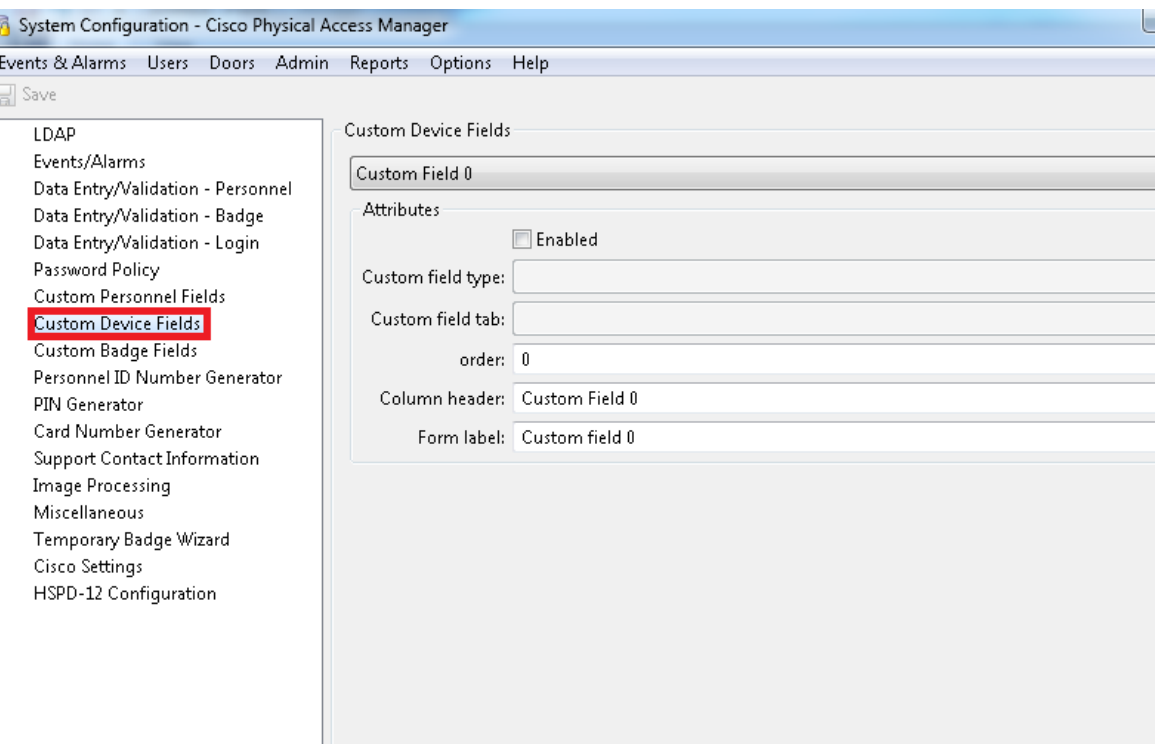

[Table 17-8](#page-13-1) describes the Custom Device Fields settings.

<span id="page-13-1"></span>*Table 17-8 Custom Device Fields Settings*

| <b>Field</b>                | <b>Description</b>                                                                                                    |  |
|-----------------------------|----------------------------------------------------------------------------------------------------|--|
| <b>Custom Device Fields</b> | Selects which of the available custom fields is to be viewed or edited.                                                                                                    |  |
| <b>Enabled</b>              | Select the check box to enable the selected custom field.                                                                                                    |  |
| Drop down                   | Select the check box to use a drop-down for entry the selected custom field.                                                                                                    |  |
| Column header               | Change the name of the column header of the selected custom field. The<br>column header is displayed in list view columns. To be consistent with the<br>rest of the application, this would be capitalized like the title of a book, for<br>example, Serial Number. |  |
| <b>Form label</b>           | Change the name of the form label of the selected custom field. The form<br>label is displayed in detail window fields. To be consistent with the rest of<br>the application, this would be capitalized like the a sentence, for example,<br>Serial number.         |  |

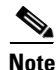

**OL-32498-01**

Г

## <span id="page-14-0"></span>**Custom Badge Fields**

Configures which the custom fields which are available in the badge detail window.

System Configuration - Cisco Physical Access Manager Events & Alarms Users Doors Admin Reports Options Help Save Custom Badge Fields LDAP Events/Alarms Custom Field 0 Data Entry/Validation - Personnel Attributes Data Entry/Validation - Badge Data Entry/Validation - Login **V** Enabled Password Policy Custom field type: Text **Custom Personnel Fields** Custom field tab: SMALL Custom Device Fields Custom Badge Fields order: 0 Personnel ID Number Generator Column header: Custom Field 0 PIN Generator Card Number Generator Form label: Custom field 0 Support Contact Information **Image Processing** Miscellaneous Temporary Badge Wizard Cisco Settings HSPD-12 Configuration

#### *Figure 17-8 Custom Badge Settings*

*Table 17-9 Custom Badge Fields*

| <b>Field</b>                  | <b>Description</b>                                                                                                    |
|-------------------------------|----------------------------------------------------------------------------------------------------|
| <b>Custom Badge</b><br>Fields | Selects which of the available custom fields is to be viewed or edited.                                                                                                    |
| <b>Enabled</b>                | Select the check box to enable the selected custom field.                                                                                                    |
| <b>Custom field</b><br>type   | Added custom field tab value is displayed in "custom field tab" drop down list of<br>personal module and badge module.                                                       |
| Custom field tab              | Add Custom field tabs value in custom field tabs window<br>(Example: Admin>>Custom Field Tabs>>Add) to display custom field tab value<br>in personal module and badge module |
| Order                         | Displays custom personal fields in order in the personnel module custom field.                                                                                               |

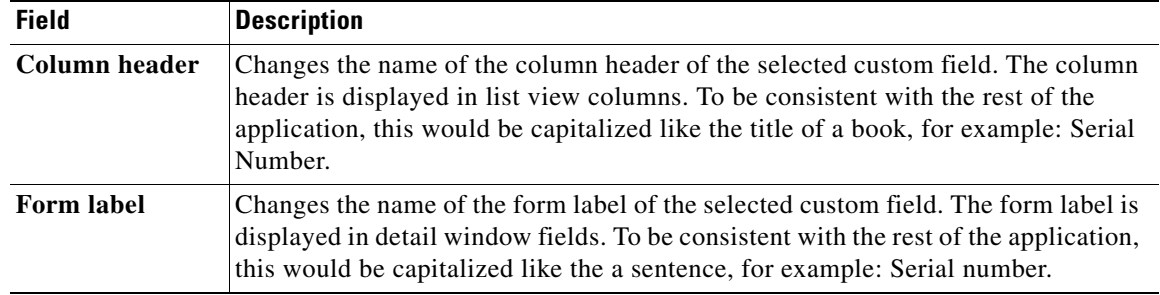

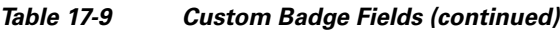

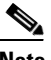

**Note** Changes to system configuration settings do not take effect until you log out and log back in to the Cisco PAM application (select **Logout** from the Options menu).

### <span id="page-15-0"></span>**Personnel ID Number Generator**

The personnel ID number generator is used for generating random personnel ID numbers, and is useful when personnel IDs do not correspond to any pre-existing ID numbers, such as employee ID, Social Security Number.

*Figure 17-9 Personnel ID Number Generator Settings*

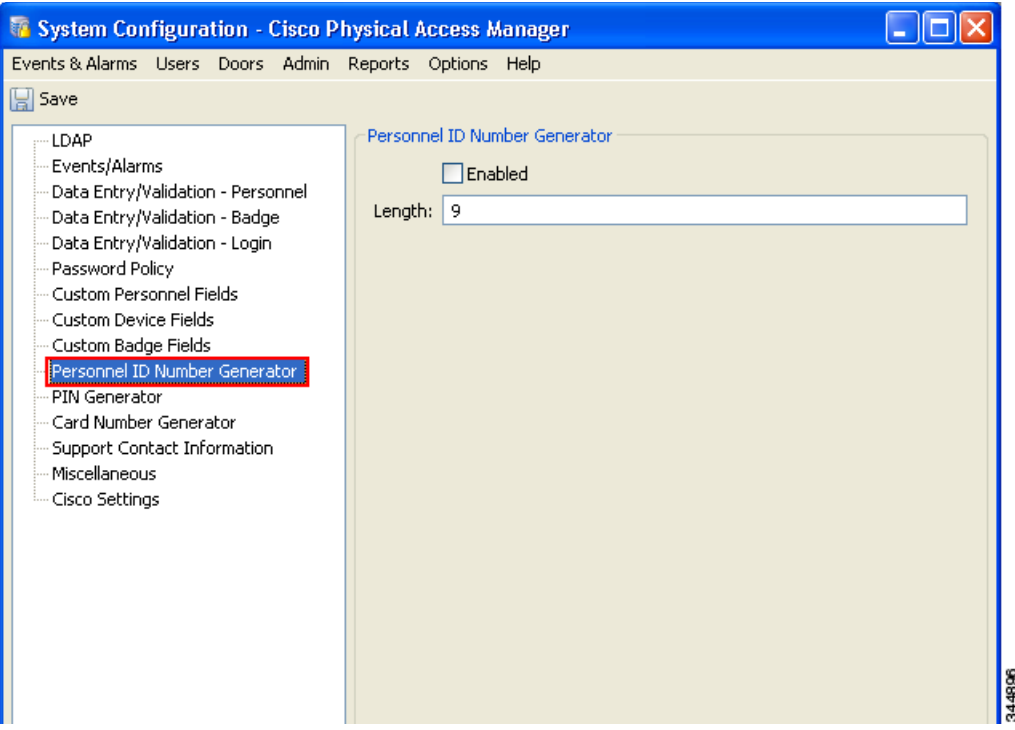

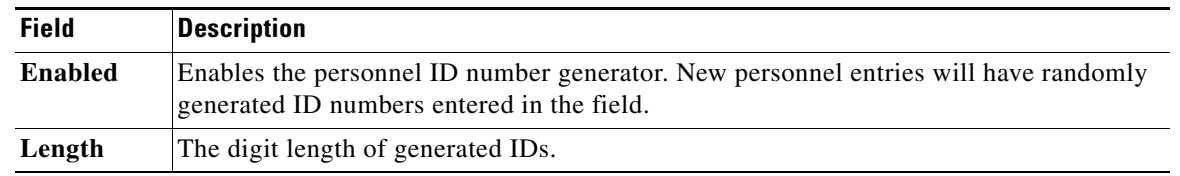

#### *Table 17-10 Personnel ID Number Generator Settings*

**Note** Changes to system configuration settings do not take effect until the Cisco PAM desktop application is restarted (exit and re-launch the application).

#### <span id="page-16-0"></span>**PIN Generator**

Use the PIN generator to generate random PIN numbers for badges.

#### **System Configuration - Cisco Physical Access Manager**  $\Box$  $\Box$  $\times$ Events & Alarms Users Doors Admin Reports Options Help **圖** Save PIN Generator LDAP Events/Alarms  $\Box$  Is present Data Entry/Validation - Personnel Length:  $4$ Data Entry/Validation - Badge Data Entry/Validation - Login Password Policy Custom Personnel Fields Custom Device Fields Custom Badge Fields Personnel ID Number Generator PIN Generator Card Number Generator Support Contact Information Miscellaneous - Cisco Settings 344898

#### *Figure 17-10 PIN Generator Settings*

*Table 17-11 PIN Generator Settings*

| <b>Field</b>      | <b>Description</b>                                                                                                    |
|-------------------|----------------------------------------------------------------------------------------------------|
| <b>Is Present</b> | Enable the personnel ID number generator. Adding new personnel will have<br>randomly generated ID numbers entered in the field. |
| Length            | The amount of digits in the generated PIN.                                                                                      |

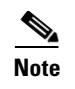

**Note** Changes to system configuration settings do not take effect until you log out and log back in to the Cisco PAM application (select **Logout** from the Options menu).

### <span id="page-17-0"></span>**Card Number Generator**

With the card encoder enabled the card number generator will create a card number with the minimum and maximum digits specified below.

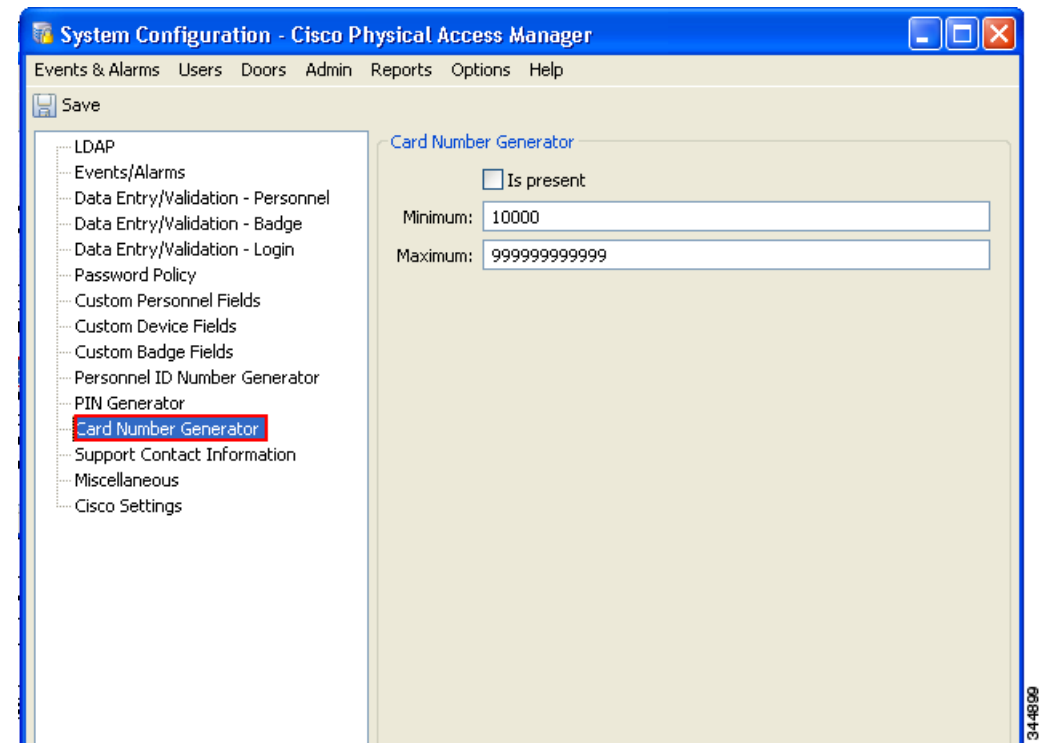

*Figure 17-11 Card Number Generator Settings*

*Table 17-12 Card Number Generator Settings*

| <b>Field</b>      | Description                                                                                                    |
|-------------------|----------------------------------------------------------------------------------------------------|
| <b>Is Present</b> | Enables the card number generator. Adding new badges will have randomly generated<br>card numbers entered in the <b>Card</b> # field. |
| <b>Maximum</b>    | Maximum amount of card digits.                                                                                                    |
| Minimum           | Minimum amount of card digits.                                                                                                    |

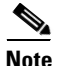

a ka

# <span id="page-18-0"></span>**Support Contact Information**

Customer contact information is displayed in the **About** window available from the **Help** menu. It is intended to be customized with the dealer/installer/integrator's contact information, as this is often the first contact for support purposes.

*Figure 17-12 Support Contact Information Settings*

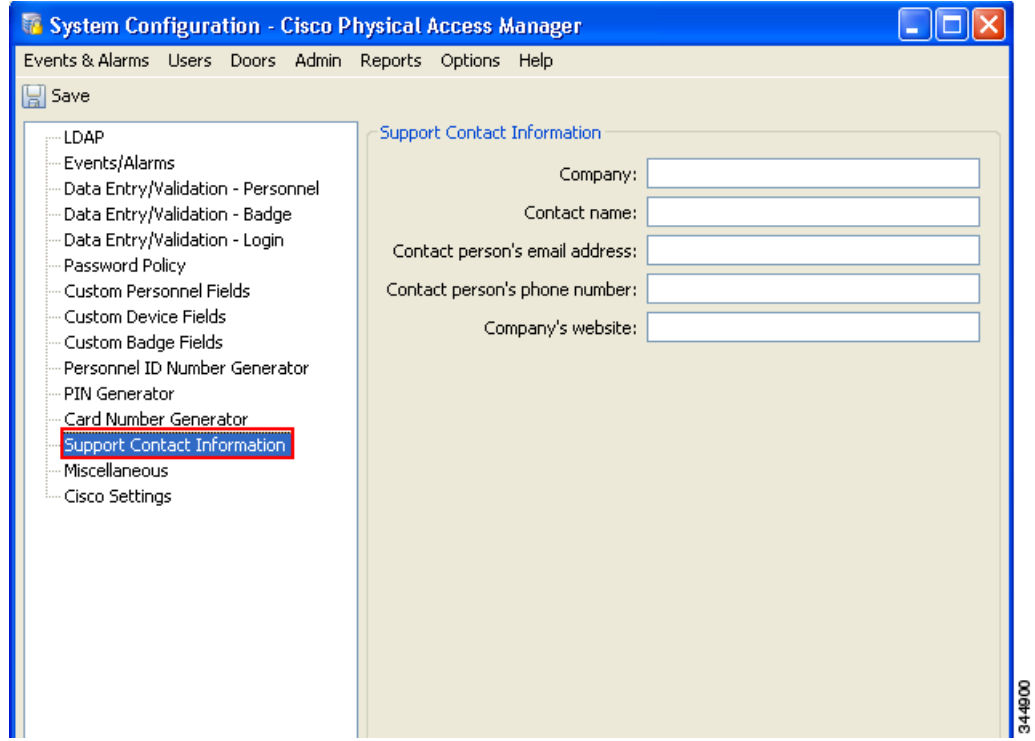

*Table 17-13 Support Contact Information Settings*

| <b>Field</b>                   | <b>Description</b>                         |
|--------------------------------|--------------------------------------------|
| Company                        | Support company's name.                    |
| <b>Contact name</b>            | The name of the contact person.            |
| Contact person's email address | The contact person's email address.        |
| Contact person's phone number  | The contact person's phone number.         |
| Company's website              | Support company's company website address. |

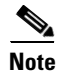

# <span id="page-19-0"></span>**Miscellaneous Settings**

[Figure 17-13](#page-19-1) includes a variety of settings, as described in [Table 17-14](#page-19-2).

<span id="page-19-1"></span>*Figure 17-13 Miscellaneous Settings*

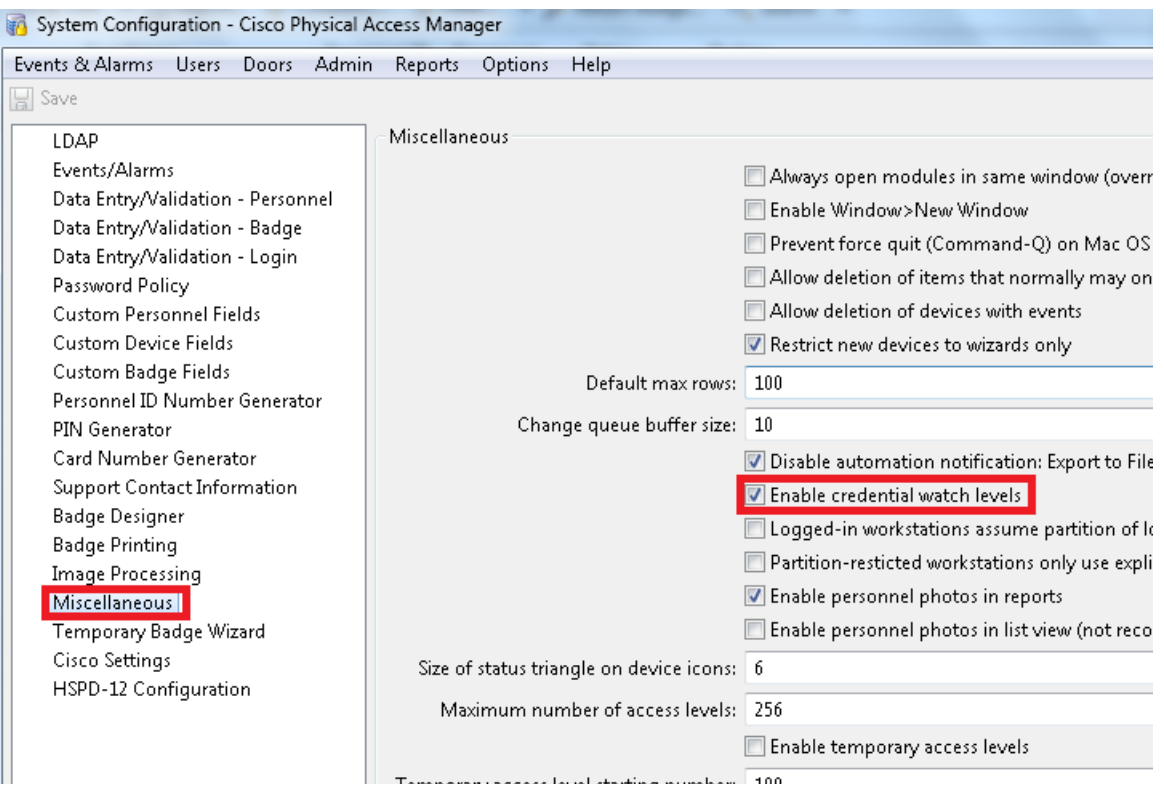

<span id="page-19-2"></span>*Table 17-14 Miscellaneous Setting fields*

| <b>Field</b>                                                  | <b>Description</b>                                                                                                    |
|---------------------------------------------------------------|----------------------------------------------------------------------------------------------------|
| Always open new modules in<br>same window                     | If checked, opening a new module simply replaces the module in<br>the same window, rather than opening a new window.                                                                                                    |
| <b>Enable Window&gt;New Window</b>                            | Allows modules to be opened in multiple windows. Adds an<br>additional New Window button to the toolbar.                                                                                                    |
| <b>Prevent force quit</b><br>(Command-Q) on Mac OS $X$        | Blocks the force quit command.                                                                                                    |
| Allow deletion of items that<br>normally may only be disabled | Enables a true delete option in some modules. Normally,<br>important items should be disabled, not deleted. Even with this<br>option enabled, only items that are not referenced by other items<br>may be deleted. For example, if a device has an event occur for it,<br>it may no longer be deleted, as the event references the device.<br>This is because true deletion in this case would result in the<br>inability to correctly report on any such events. |

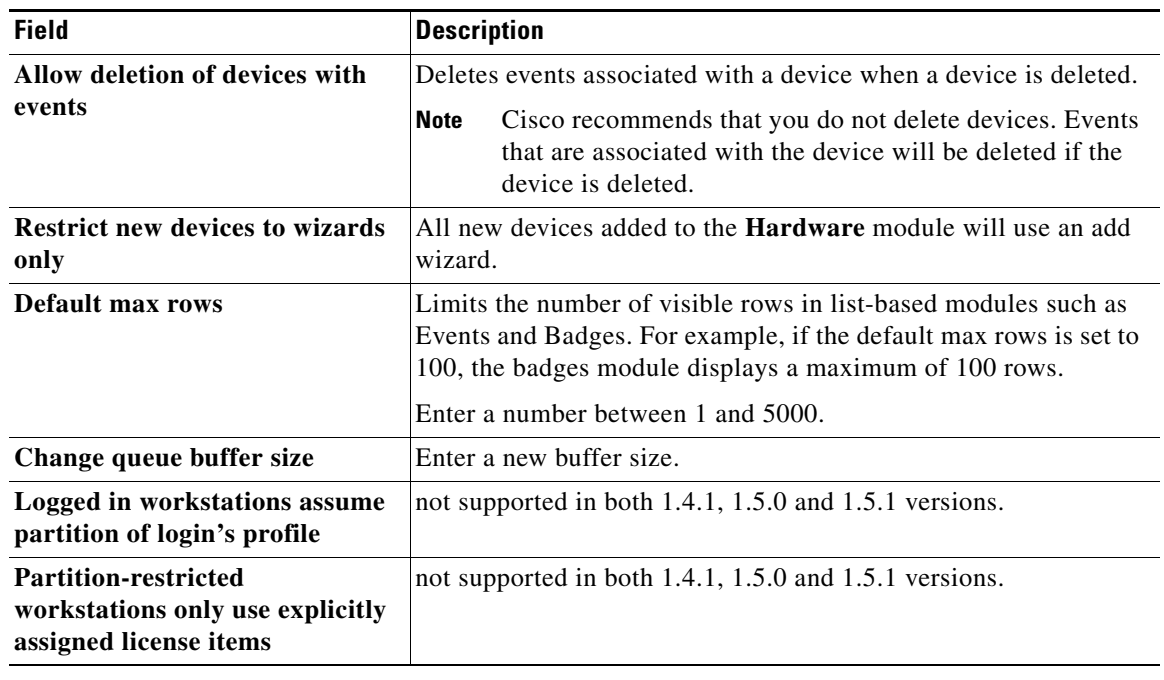

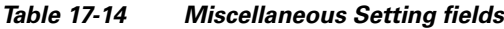

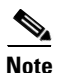

### <span id="page-21-0"></span>**Cisco Settings**

[Figure 17-14](#page-21-1) includes the settings described in [Table 17-14](#page-19-2).

<span id="page-21-1"></span>*Figure 17-14 Cisco Settings*

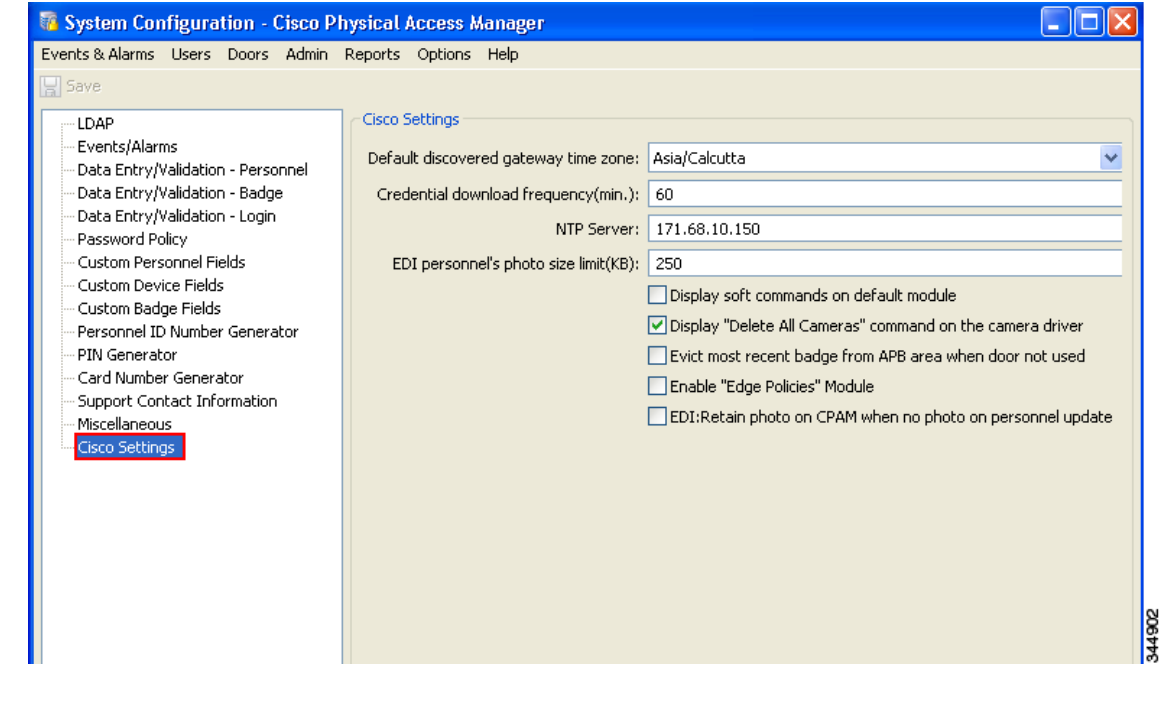

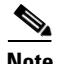

**Note** To activate changes made to *Cisco settings*, you must either log out and log back in, or restart the Cisco PAM appliance, as described in the following table. To restart the appliance, see Using the Web Admin Menus, Commands and Options, page 3-17, or ask your system administrator for assistance.

#### *Table 17-15 Cisco Settings*

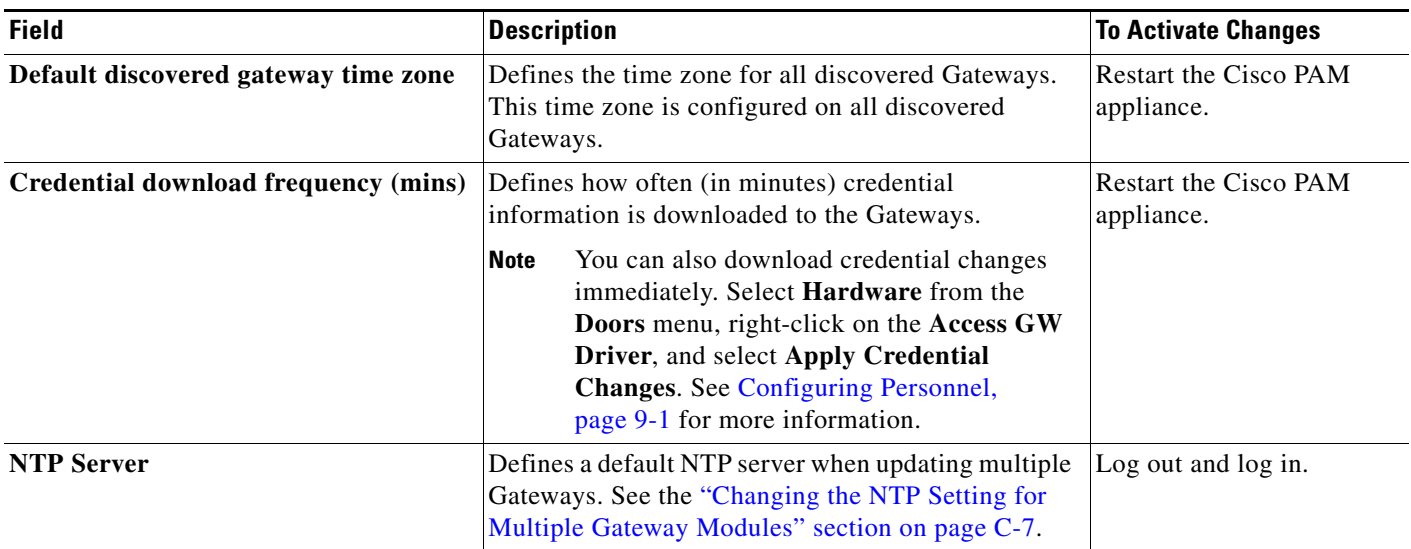

#### *Table 17-15 Cisco Settings*

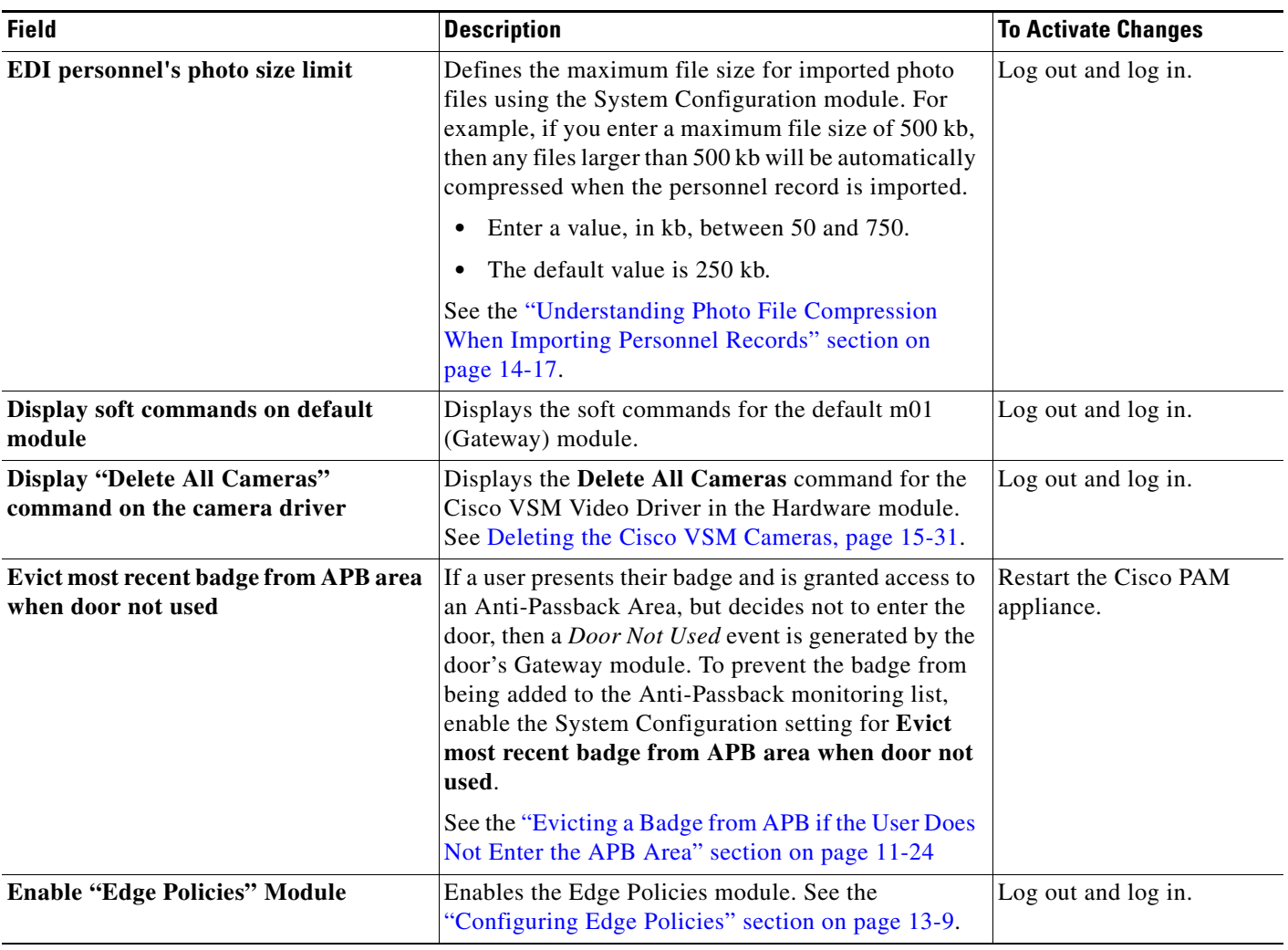

 $\blacksquare$ 

П